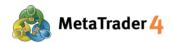

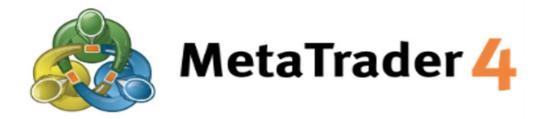

# PLATFORM MANUAL FOR IOS USER

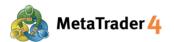

# 1. Quotes Screen

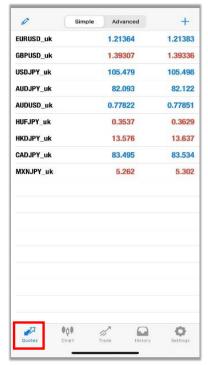

Tap icon to view current quoted rates for every currency pairs.

A fall in rate is represented in red color, and a rise in rate is represented in blue color.

There are 2 mode of quotes list:

**Simple** Mode: Only Buy Price and Sell Price for each currency pair will be shown under this mode.

**Advanced** Mode: This mode provides more data such as spread, highest and lowest price, and update time of the quotes.

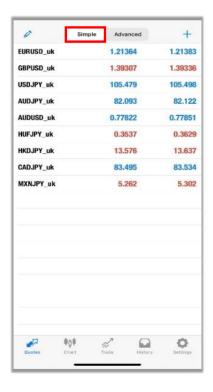

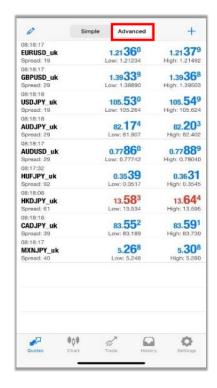

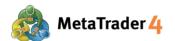

# 2. Add Currency Pairs

- 1 Tap + icon
- 2 Select the category containing the currency pair you want to add to the quotes list
- 3 Tap 🕕 icon of the curreny pair to add the selected curency pair to the quotes list

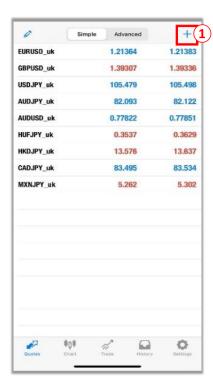

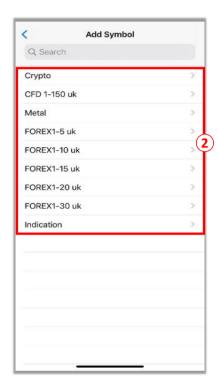

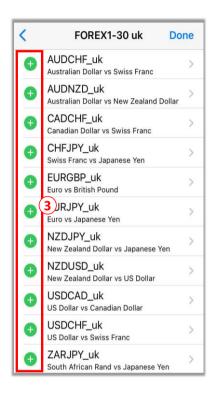

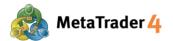

# 3. Remove Currency Pairs

- 1 Tap icon
- 2 Select the currency pair you want to remove from the quotes list
- 3 Tap icon to remove the selected currency pairs

**Note**: You can not remove currency pairs which are still in open position, have not been executed, or being displayed on the charts

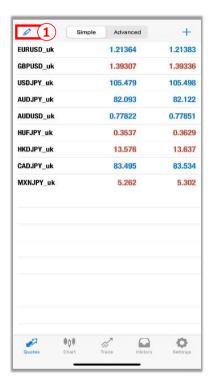

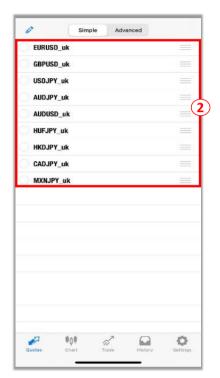

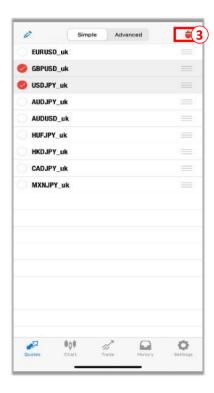

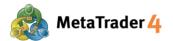

# 4. Chart Screen

Tap icon to view chart of currency pair you have selected

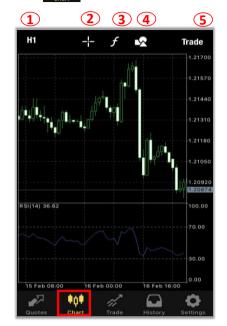

- 1 Chart timeframe: change between the available timeframes 1 minute, 5 minutes, 15 minutes, 30 minutes, 1 hour, 4 hours, 1 day, 1 week, 1 month
- 2 Crosshair: shows time (vertical axis), rate (horizontal axis), and indicator (data window) of current price quotes
- Indicators: add indicator to current chart and property settings
- 4 Objects: add Vertical Line, Horizontal Line, Trendline, Trend By Angle, Cycle Lines to current chart
- 5 Trade: make your order

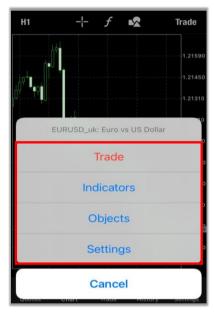

You can also access to Trade, Indicators, Objects and Settings when you tap anywhere on chart screen.

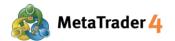

# 5. Chart Settings

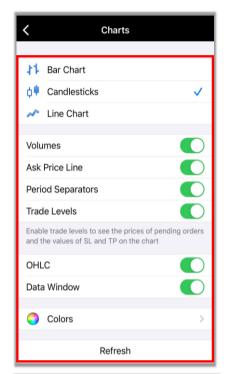

There are 9 options on Chart settings:

Chart type: change between Bar Chart, Candlesticks and Line Chart

Volumes: display amounts of ticks (1 tick per rate movement)

Ask Price Line: show the line representing buy price on the chart

**Period Separators**: show vertical lines separating the chart timeframe data by day (M1, M5, M15, M30, H1), by week (H4), by month (D1) or by year (W1, MN1)

Trade Levels: show limit order, stop order and executed orders

**OHLC**: display 4 prices of a candle on the candlestick chart O: Opening price H: Highest price L: Lowest price C: Closing price

**Data Window**: show data windows on the chart (data displayed is indicator rate which has been applied into the chart)

Colors: set up colors for all items shown on the chart

Refresh: refresh content displayed

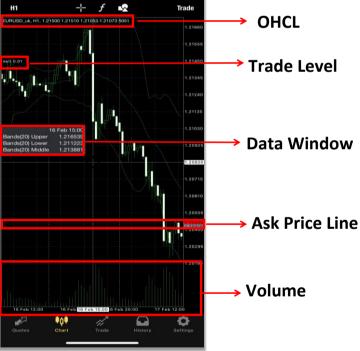

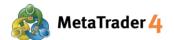

# 6. Indicators Setting

MetaTrader 4 for iOs provides 30 kinds of indicators. All of them can be shown on charts.

- 1 Tap ficon on chart screen
- 2 Choose Main window
- 3 Choose the indicator you want to display from the list
- 4 Set up Properties as your preferences
- 5 Tap **Done** and the indicator will be shown on your chart.

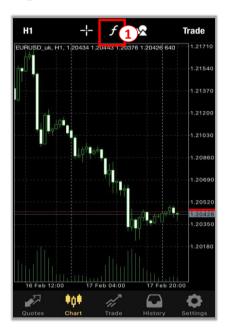

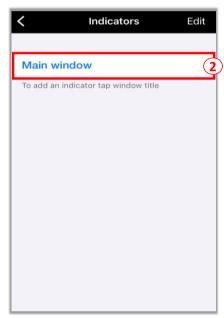

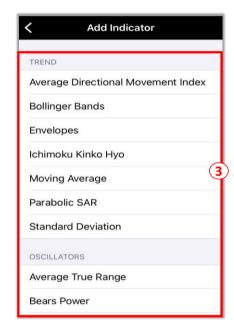

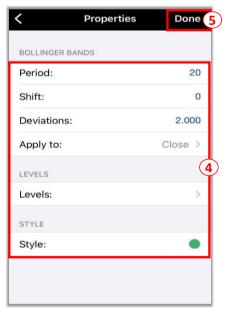

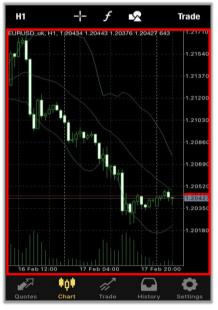

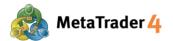

# 7. Removing Indicators

- 1 Tap f icon on chart screen
- 2 Swipe left at the indicator you want to remove
- 3 Tap **Delete** to complete

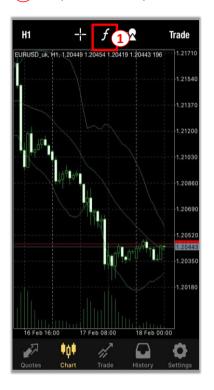

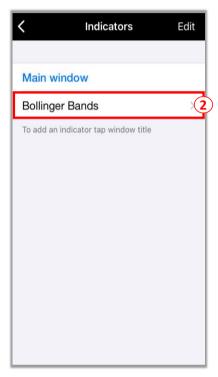

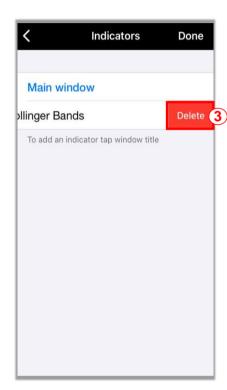

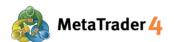

### 8. Trade Screen

Tap icon to access to Trade screen to view your account information, positions being held, pending orders, etc.

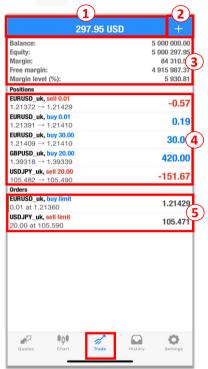

- (1) Your unrealized Profit or Loss at the present time
  - Profit will be displayed as positive (+) figures in blue background.
  - Loss will be displayed as negative (-) figures in red background.
- 2 + : place a new order
- Balance: your current account balance (excluding Unrealized Profit/Loss)

Equity: the current value of your account (Balance +Profit - Loss)

Margin: amount of money needed to maintain your current position

Free margin: the amount that can still be used to place new trades (Equity - Margin)

Margin level (%): Equity / Margin x 100

- 4 Positions shows data of all open positions you are currently holding
- Orders shows data of all pending orders you have placed

# 9. History Screen

Tap icon to access to History screen to view your trading history, deposit and withdrawal, realized profit and loss, etc.

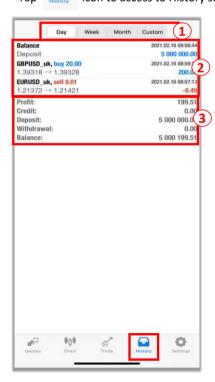

- Choose specific period of transaction history you want to see
  - Day: today's transactions
  - Week: the transactions from last week until today
  - Month: the transactions from last month until today
- Custom: transactions within a specific period as your preferences
- List of transactions over the selected time period
- Profit: realized Profit or Loss at the present time

Credit: the details of any credit that has been granted

**Deposit**: the amount of deposits made to the account over the selected time period

**Withdrawal**: the amount of withdrawals made from the account over the selected time period

Balance: your current account balance (excluding Unrealized Profit/Loss)

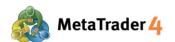

## 10. Settings Screen

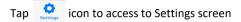

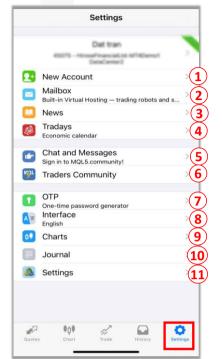

- 1 New Account: open new trading account or connect to an existing one
- 2 Mailbox: view messages from the system
- News: read the news
- Tradays: access or download Tradays app to view Economic Calendar
- (5) Chat and Messages: access to message box in MQL5 website
- (6) Traders Community: access to MQL5 website
- **OTP**: generate one-time passwords
- (8) Interface: change the display language
- **9** Charts: go to chart settings
- Journal: display logs of all activities on your account
- (11) Settings: access to more Settings options

After tapping (11) 🚳 Settings icon, more settings options will appear as follows.

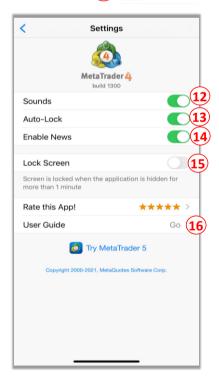

- Sounds: enable/disable sounds (push notifications, requotes of price, etc.)
- **Auto-Lock**: when this function is disabled, the screen of the device will not be locked automatically when MetaTrader 4 app is running
- **14 Enable News**: enable/disable displaying news
- **Lock Screen**: set up password to restrict access to MetaTrader 4 application
- (16) User Guide: open the user guide

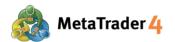

# 11. How to place order

You can display Order screen from Quotes screen, Chart screen, or Trade screen

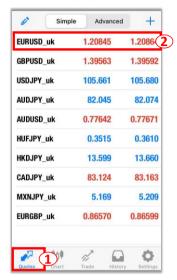

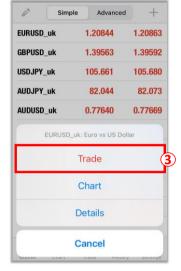

**Method 1**: Placing an order from Quotes screen

1 Tap icon to view Quotes screen

Tap the currency pair you want to place new order

3 Tap Trade

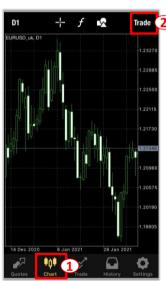

Method 2: Placing an order from Chart screen

1 Tap icon to view Chart screen

2 Tap Trade icon to place new order

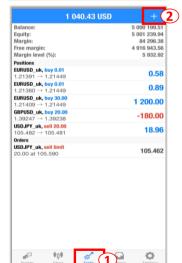

Method 3: Placing an order from Trade screen

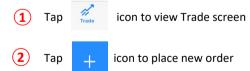

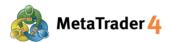

# 12. Place a new order - Market Order

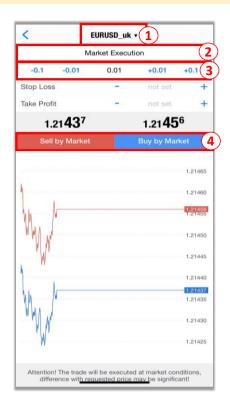

At the Order screen

- 1 Tap here to select the currency pair you want to place an order
- 2 Select Market Execution
- (3) Choose your preferred trade volume (Minimum: 0.01 lot)
- Tap **Sell by Market** if you want to place a Sell Order at the current market price Tap **Buy by Market** if you want to place a Buy Order at the current maket price

# 13. Place a new order - Limit Order and Stop Order

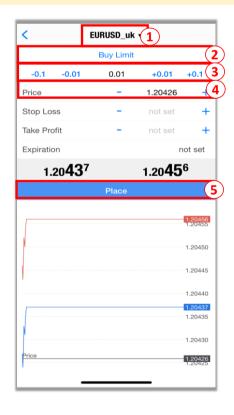

At the Order screen

- 1 Tap here to select the currency pair you want to place an order
- Select Buy Limit/Sell Limit/Buy Stop/Sell Stop
- (3) Choose your preferred trade volume (Minimum: 0.01 lot)
- 4 Enter the open price for the order you have chosen:

**Buy Limit / Sell Stop**: The open price must be **lower** than the current market price by **at least 30 points**.

#### For example:

The current market buy price (price in red) is 1.20456. Buy Limit price must be 1.20426 or lower.

The current market sell price (price in blue) is 1.20437. Sell Stop price must be 1.20407 or lower.

<u>Buy Stop / Sell Limit</u>: the open price must be **higher** than the current market price by **at least 30 points**.

#### For example:

The current market buy price (price in red) is 1.20456. Buy Stop price must be 1.20486 or higher.

The current market sell price (price in blue) is 1.20437. Sell Limit price must be 1.20467 or higher.

5 Tap Place

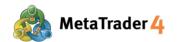

# 14. Close an open position - Market Order

#### At the Trade screen

- 1 Tap icon to view Trade screen
- 2 Press and hold the position you want to close
- 3 Tap Close
- Choose the lot size you want to close
  The lot size must be equal to or less than the size of the position (Minimum: 0.01 lot)
- 5 Tap Close with Profit/Close with Loss

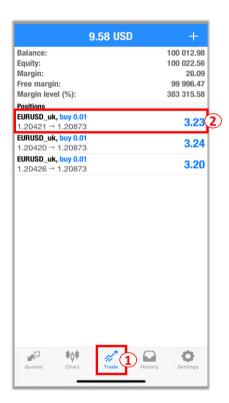

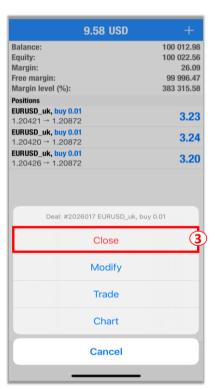

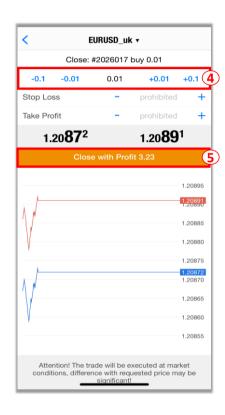

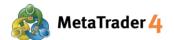

# 15. Close an open position - Stop Loss and Take Profit

#### At the Trade screen

- 1 Tap icon to view Trade screen
- Press and hold the position you want to close
- 3 Tap Modify
- 4 Enter Stop Loss price
- 5 Enter Take Profit price

#### Note:

#### If you have chosen a Buy Order:

Take Profit price must be **higher** than the current market sell price (price in blue) by **at least 30 points**. Stop Loss price must be **lower** than the current market sell price (price in blue) by **at least 30 points**.

#### For example

The current market sell price (price in blue) is 1.20822.

Stop Loss price of a Buy Order must be 1.20792 or lower. Take Profit price of a Buy Order must be 1.20852 or higher.

#### If you have chosen a Sell Order:

Take Profit price must be **lower** than the current market buy price (price in red) by at least 30 points. Stop Loss price must be **higher** than the current market buy price (price in red) by at least 30 points.

#### For example

The current market buy price (price in red) is 1.20841.

Stop Loss price of a Sell Order must be 1.20871 or higher. Take Profit price of a Sell Order must be 1.20811 or lower.

6 Tap Modify

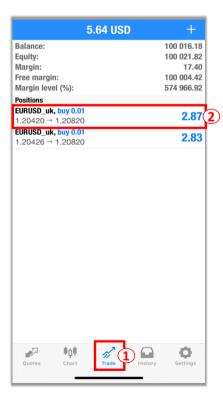

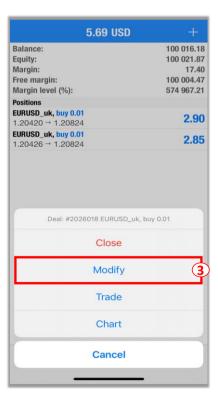

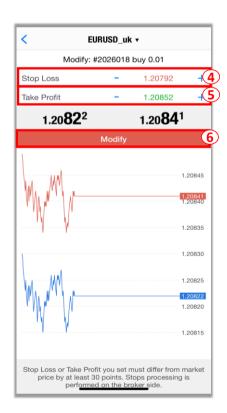

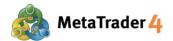

## 16. Modify or Remove Pending Order

#### At the Trade screen

- 1 Tap icon to view Trade screen
- 2 Press and hold the position you want to modify or remove
- Tap Modify to modify order and continue with Step 4 and 5; or Tap Delete to remove order
- 4 Enter the new open price of the Pending Order:

Buy Limit / Sell Stop: The open price must be lower than the current market price by at least 30 points.

#### For example:

The current market buy price (price in red) is 1.21676. The Buy Limit price must be **1.21646** or lower. The current market sell price (price in blue) is 1.21657. The Sell Stop price must be **1.21627** or lower.

Buy Stop / Sell Limit: The open price must be higher than the current market price by at least 30 points.

#### For example:

The current market buy price (price in red) is 1.21676. The Buy Stop price must be 1.21706 or higher. The current market sell price (price in blue) is 1.21657. The Sell Limit price must be 1.21687 or higher.

5 Tap **Modify** to complete

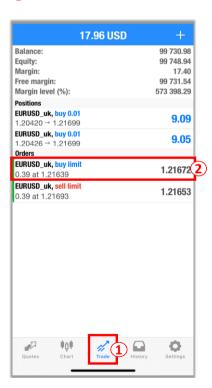

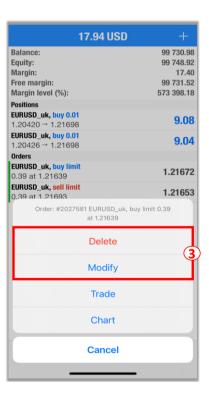

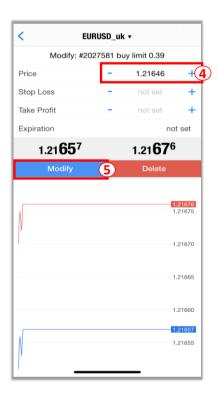